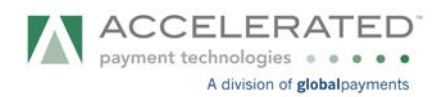

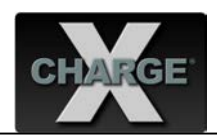

# **SoftForward Technologies Inc. VisionPro POS v15.01 XCharge Integration Guide**

 $\overline{a}$ 

1. Install **XCharge Locked Integration v8.0 Release 4 or higher** on the computer designated as the XCharge Server computer. **This is an XpressLink EXE Secure integration**. The XCharge Client Software is needed on all systems processing payments. XCharge prints the receipt for Canadian users and must be setup accordingly.

A user must be set up in the XCharge Server with the same credentials set up in VisionPro POS. The user must be allowed to perform the following functions in **XCharge Client Options**: Credit Card – Purchase, Credit Card – Return, Credit Card – Void, Credit Card – Debit Purchase, Credit Card – Debit Return.

2. Set up VisionPro POS for XCharge Integration.

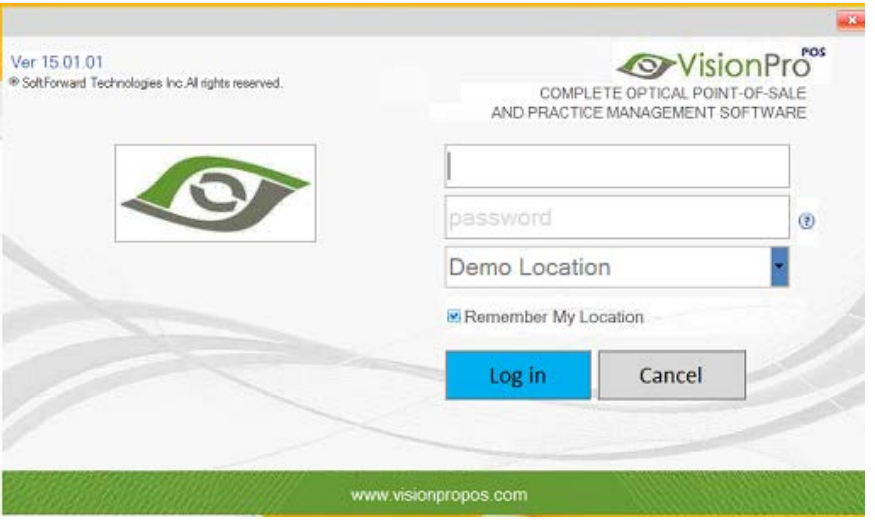

a. Enter Login Information.

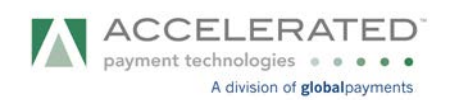

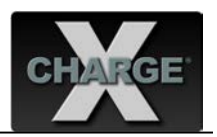

b. Go to Edit > System Preferences.

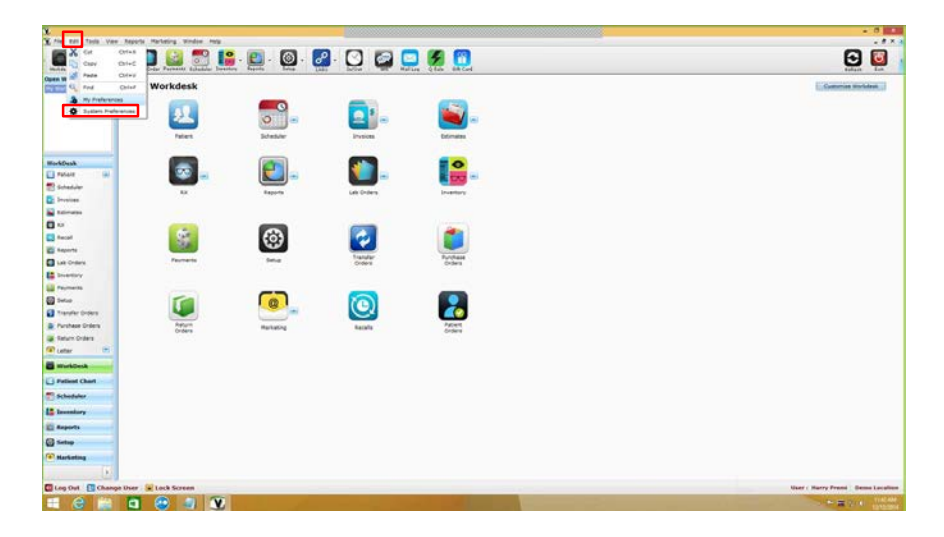

c. The System Preferences pop-up window will appear. Go to the **X-Charge** option (left window pane). Activate the **Enable X-Charge** check box. Then enter the **X-Charge Account** information. Press the **Apply** button and it'll prompt to restart the software.

 $\overline{a}$ 

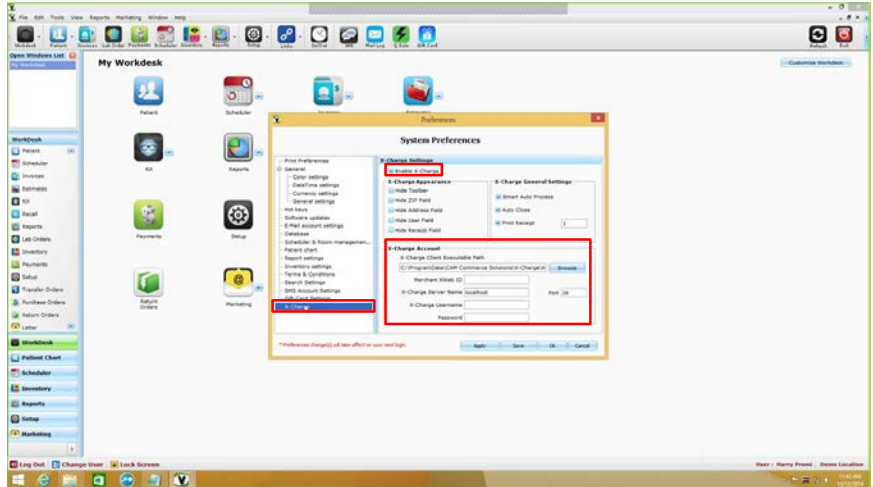

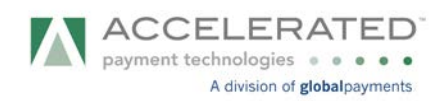

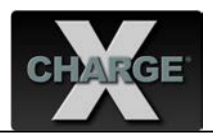

- 3. Run Test Transaction
	- a. On the **My Workdesk**, select **Patient** and the Patient Lookup window will appear.

 $\overline{a}$ 

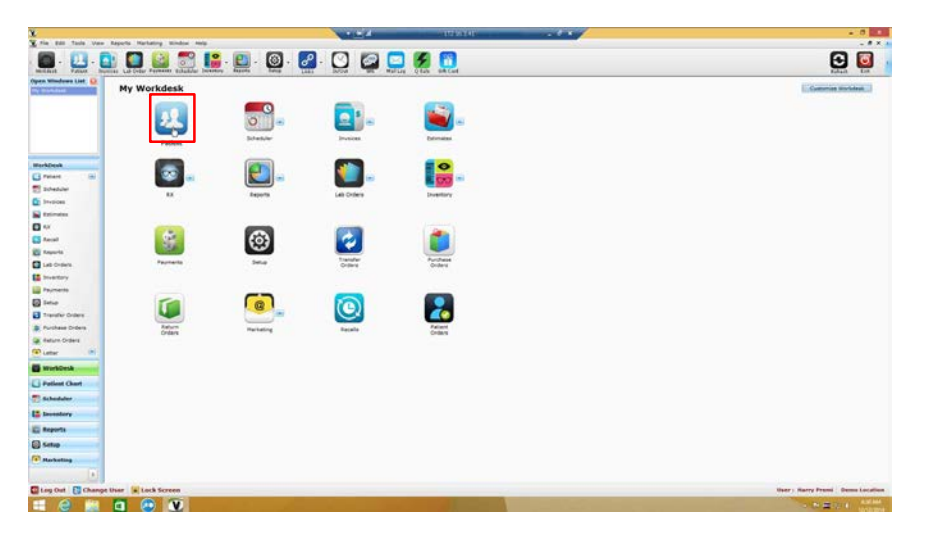

b. Search for a **Patient** and select the **Patient ID**.

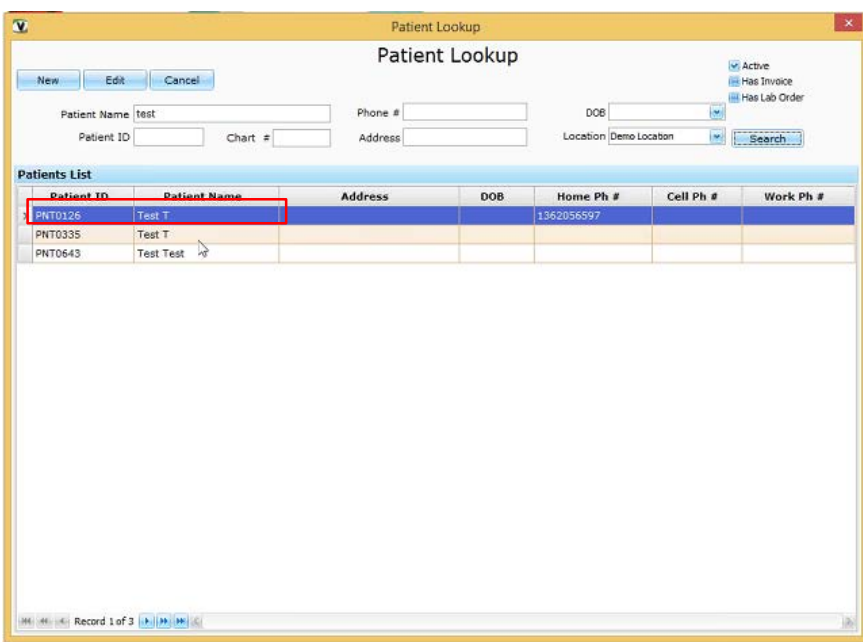

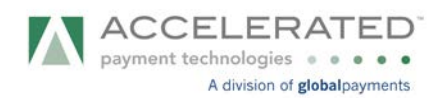

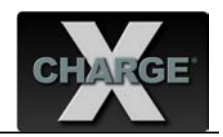

c. Go to **Invoice** tab. Click on the **New Invoice** button.

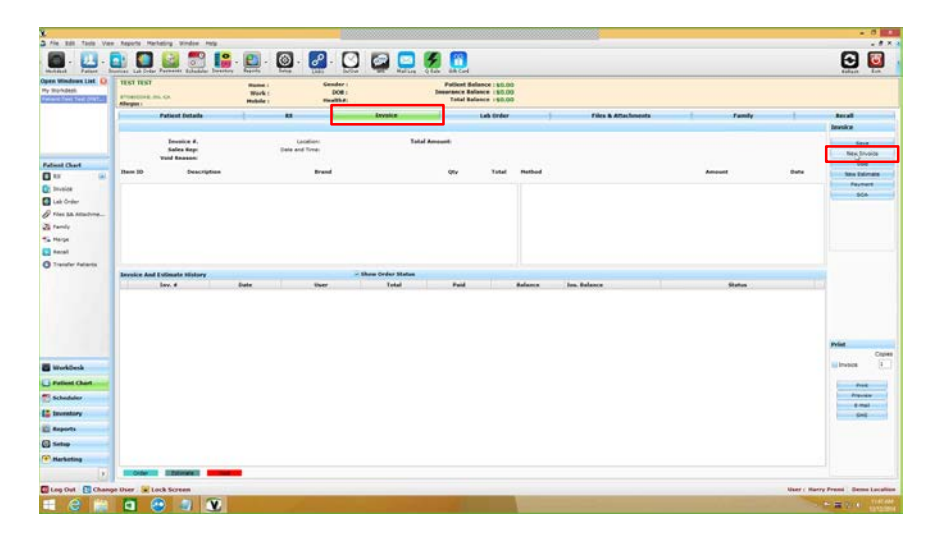

 $\overline{a}$ 

d. Add an Item to the invoice (Look up items or services). Select **Add Payment** button.

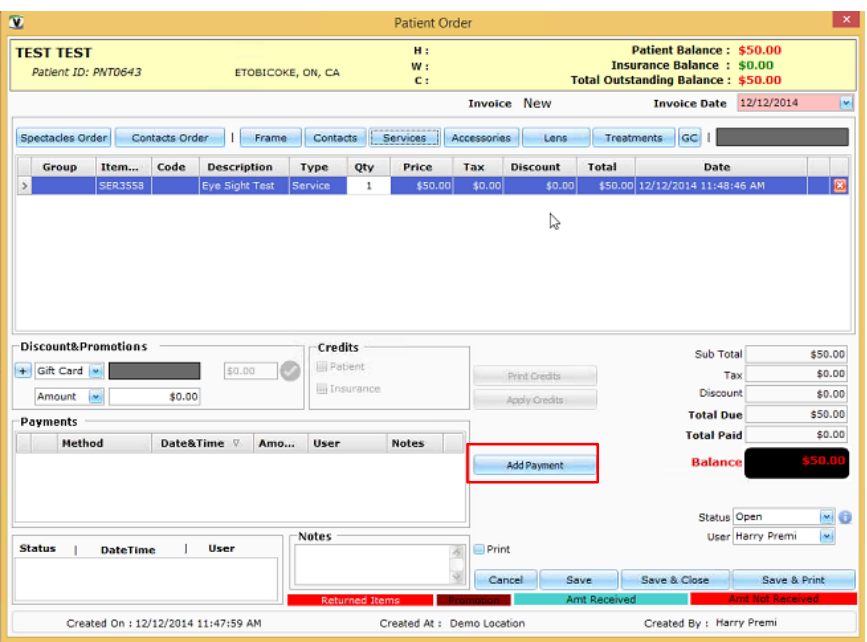

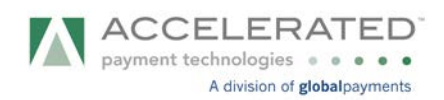

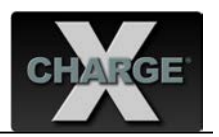

e. Select the **Payment Method** then click on **Process by XCharge** button.

 $\overline{a}$ 

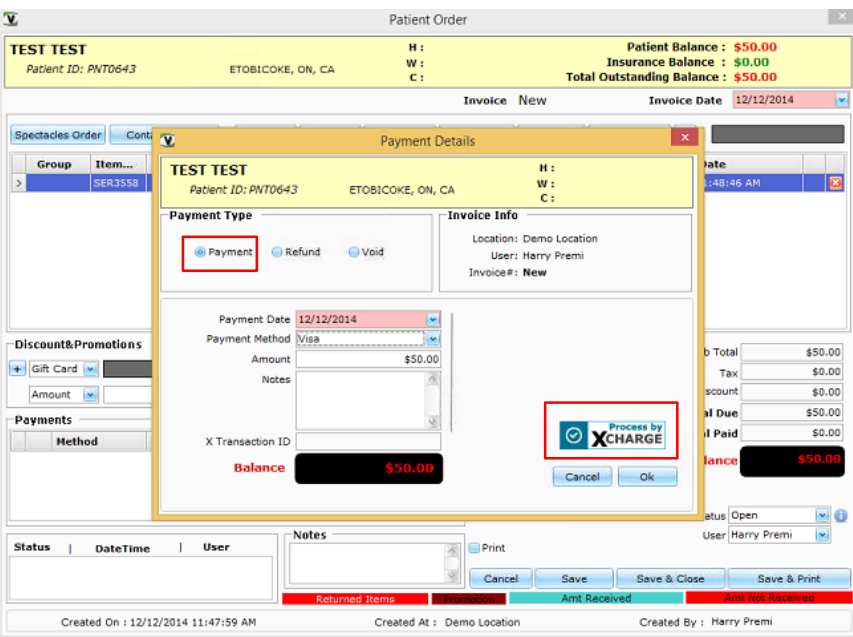

f. Transaction in progress. Follow prompts on the device screen.

**Note: For US Merchants and non-EMV users (who won't be using the IPP320) they will see the Xpresslink window open upon processing.**

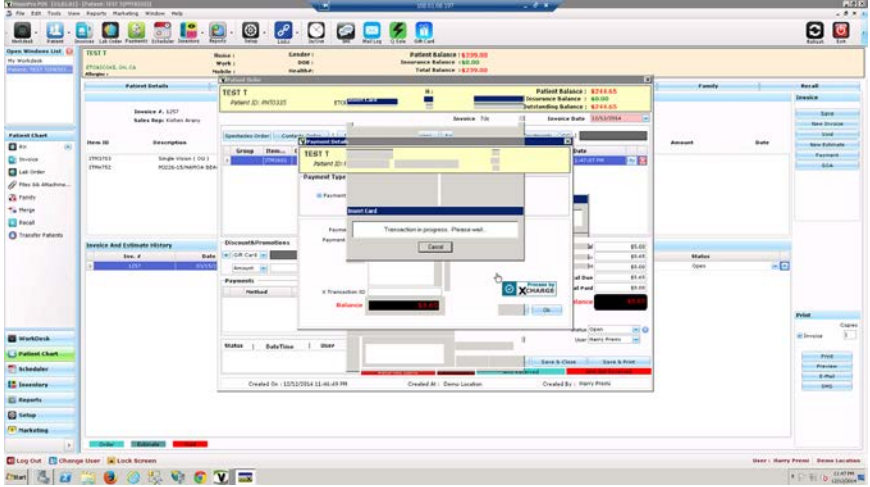

g. On the **Patient Order** window, the recently applied transaction appears on the Payments' list. Hit **Save & Close** button. Transaction complete.

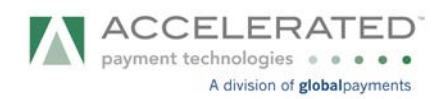

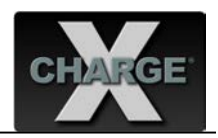

## 4. Notes

- a. Integration Method is XpressLink EXE.
- b. Supported Transaction Types
	- 1) Credit Card Purchase, Return, Void
	- 2) Debit Card Purchase, and Return
	- 3) Integration supports Canadian EMV
- c. XCharge prints the EMV / signature receipts and must be set up accordingly.
- d. Credit Card Return

From the **Patient Order** window, select the payment from the Payments' list. Press the **Return Payment** button. The **Payment Details** window will appear.

 $\overline{a}$ 

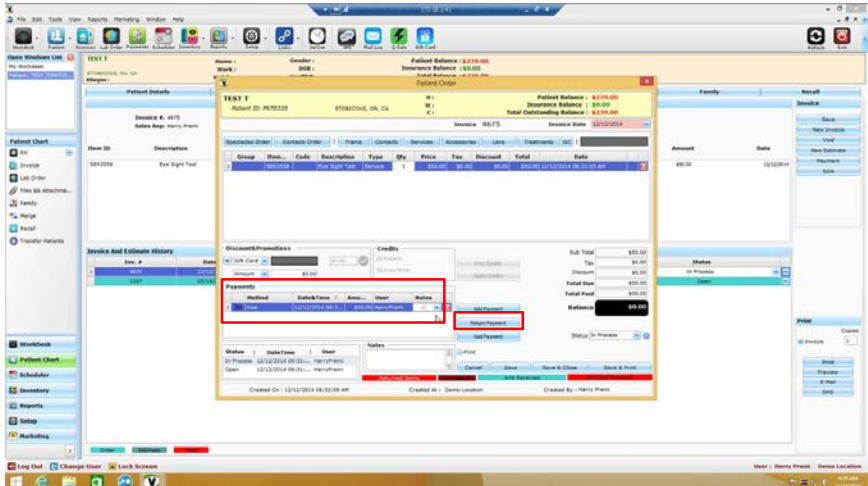

Verify the **Refund** radio button is checked. Verify **Amount** that will be refunded and then hit the **Process by XCharge** button.

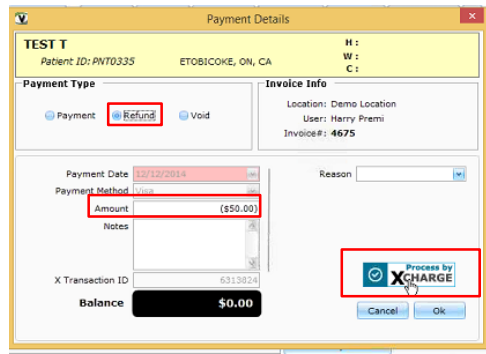

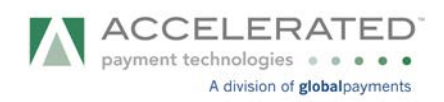

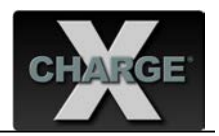

A refund transaction will appear on the Payments' list. Refund transaction has been completed.

 $\overline{a}$ 

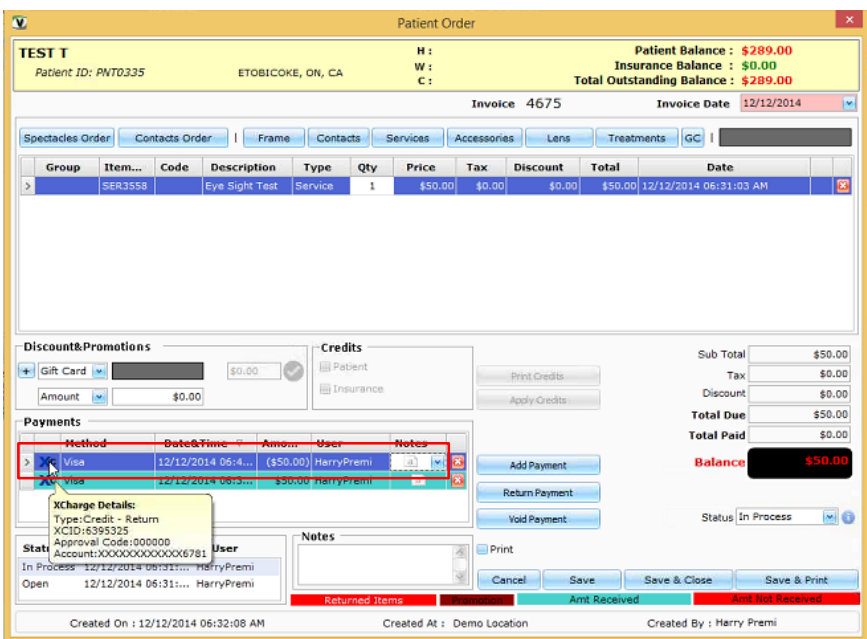

e. Credit Card - Void

From the Patient Order window, select a payment from the Payments' list. Press the **Void Payment** button. The **Payment Details** window will appear

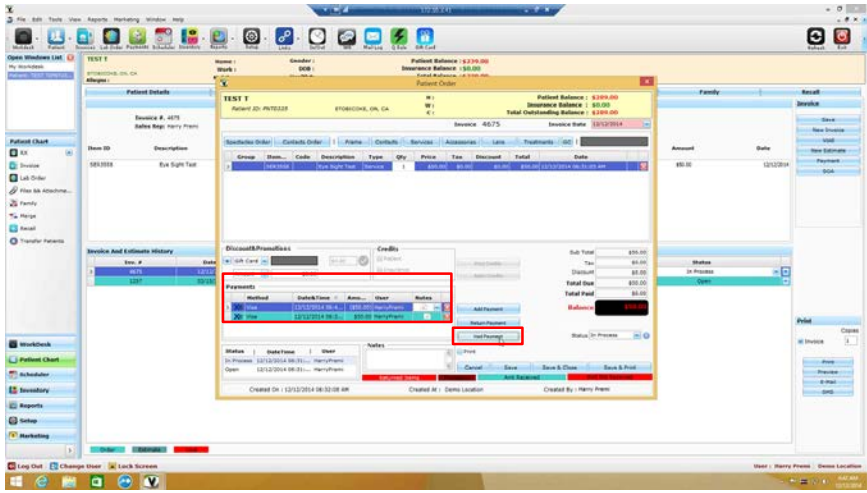

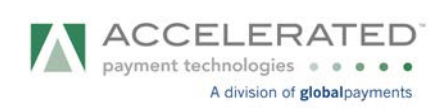

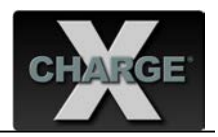

Verify the **Void** radio button is checked. Confirm **Amount** that will be voided and then hit the **Process by XCharge** button.

 $\overline{a}$ 

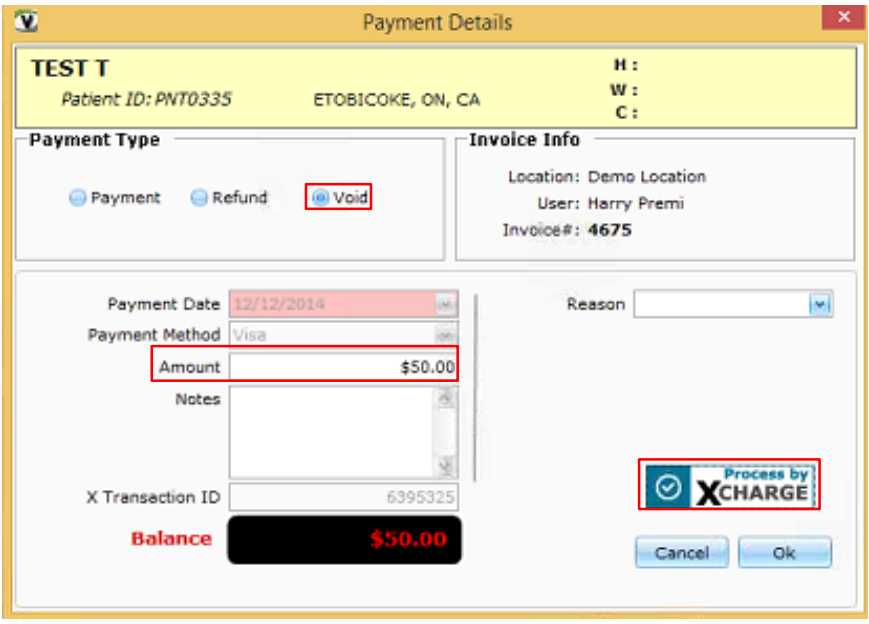

A void transaction will appear on the Payments' list. The Void transaction has been completed.

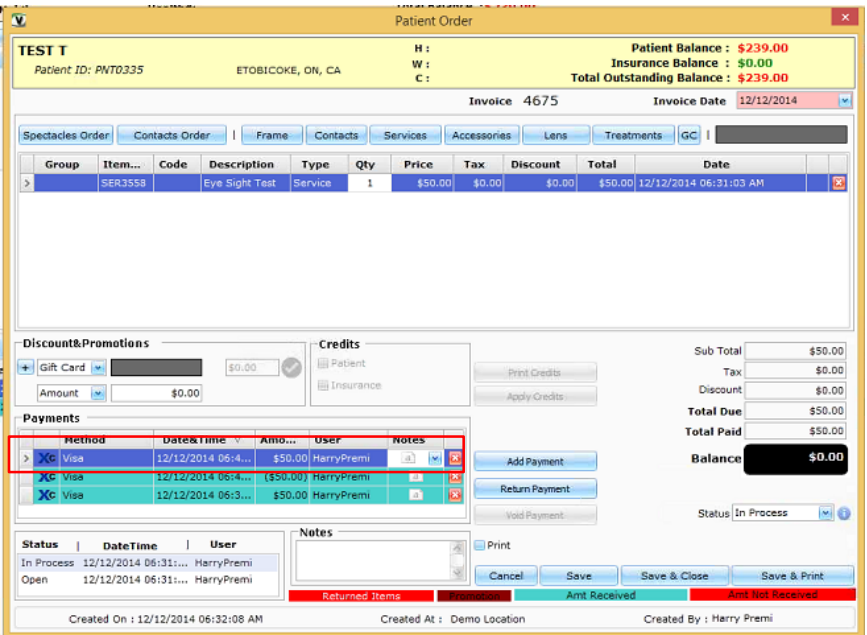

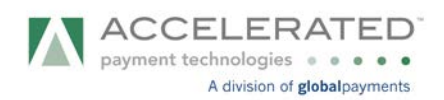

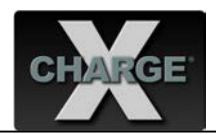

### f. Debit Card – Purchase

On the **Invoice Tab**, press **New Invoice** button. Find an item or service from the list and press **Add Payment** button.

 $\overline{a}$ 

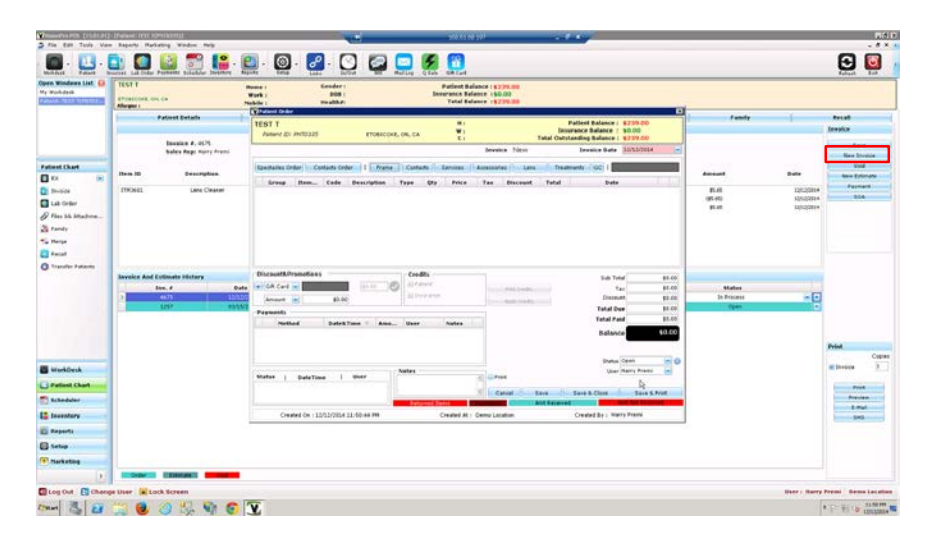

Select the **Payment Method (Debit Card)** then click on **Process by XCharge** button.

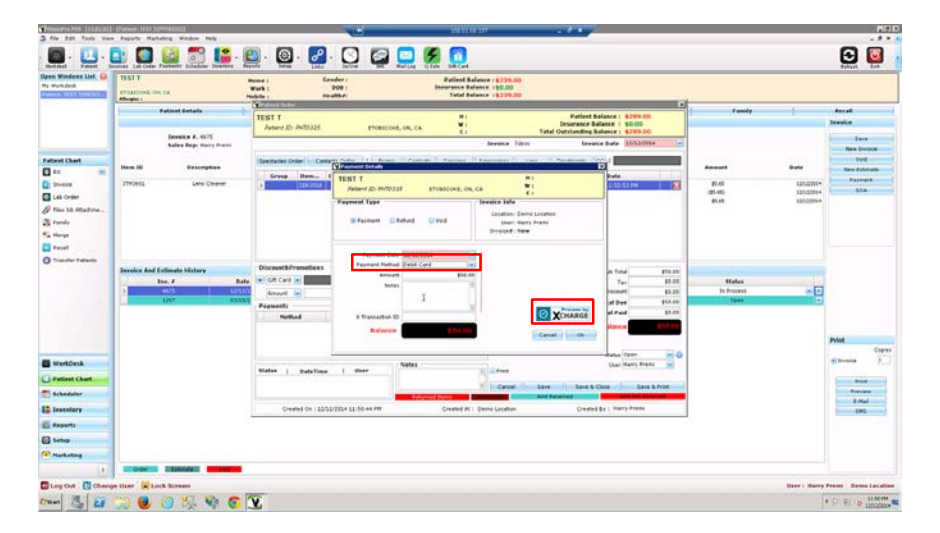

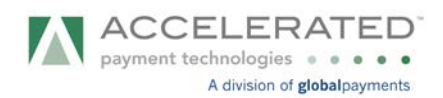

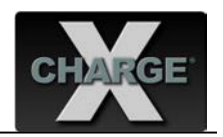

Transaction in progress. Follow prompts on the device screen.

## **Note: For US Merchants and non-EMV users (who won't be using the IPP320) they will see the Xpresslink window open upon processing.**

 $\overline{a}$ 

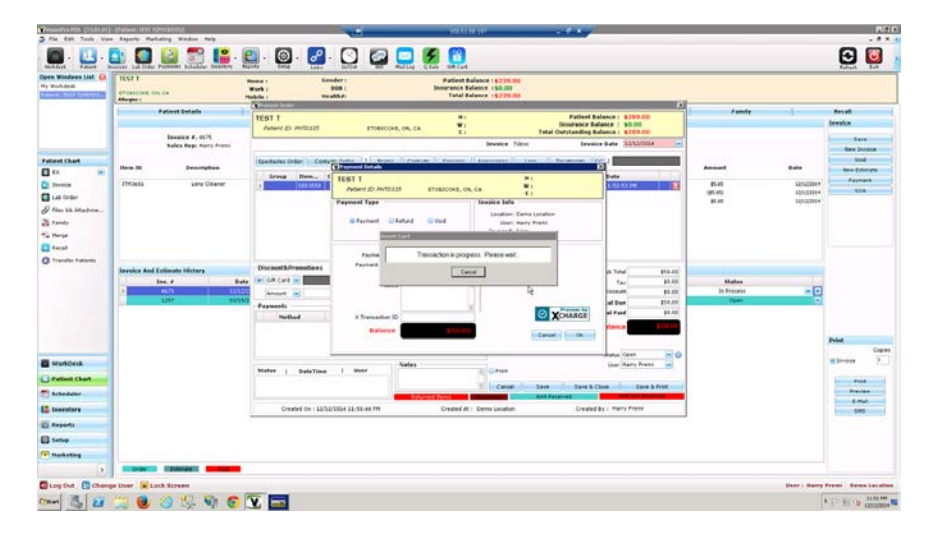

A debit transaction will appear on the Payments' list. The transaction has been completed.

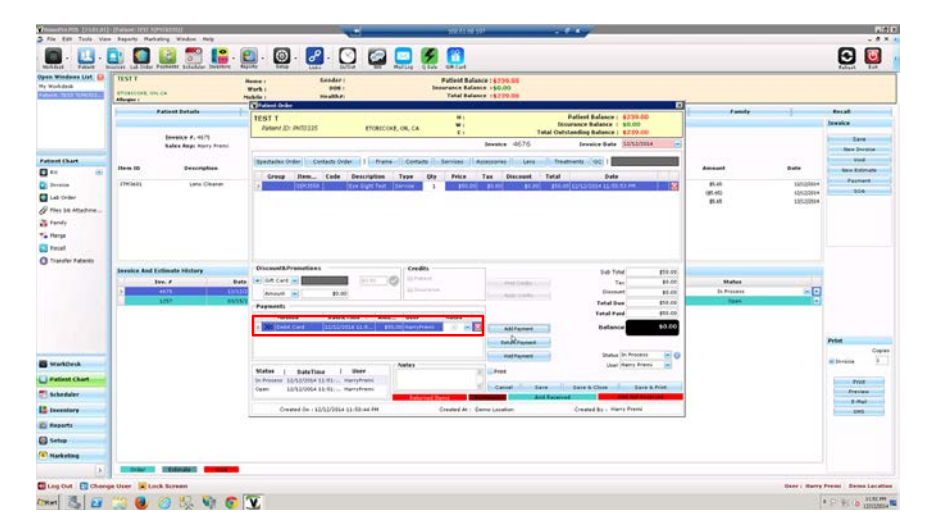

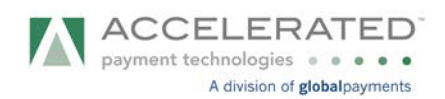

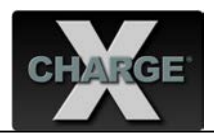

## g. Debit Card – Return

From the **Patient Order** window, select the payment from the Payments' list. Press the **Return Payment** button. The **Payment Details** window will appear.

 $\overline{a}$ 

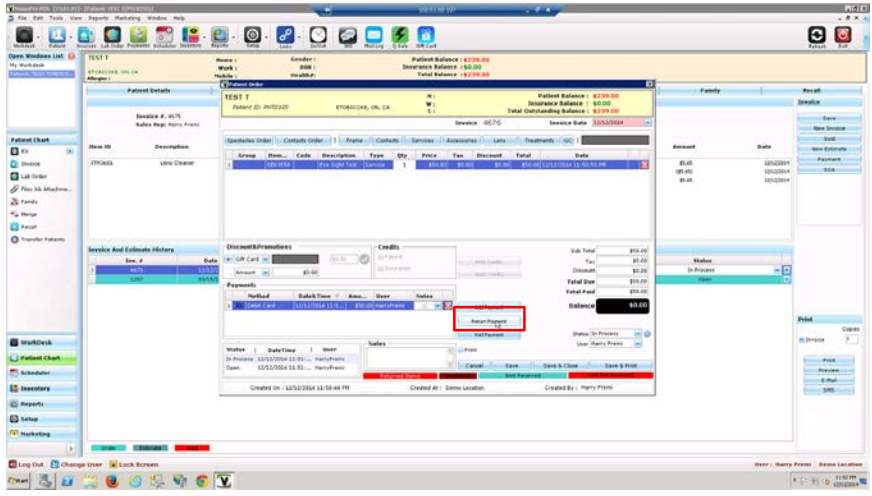

Confirm the **Refund** radio button is checked. Confirm **Amount** that will be returned and then hit the **Process by XCharge** button.

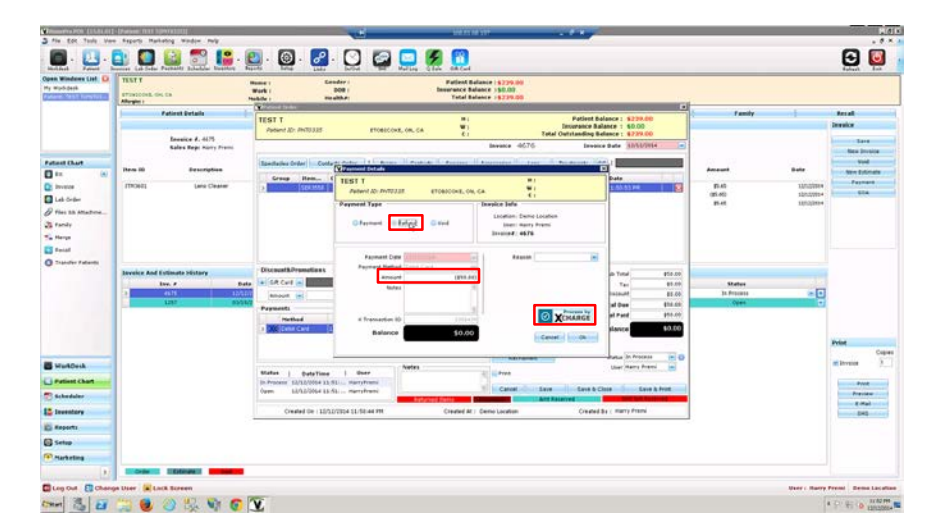

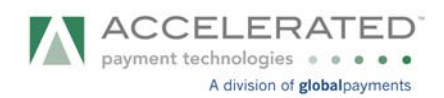

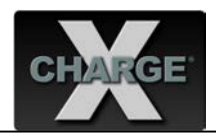

Transaction in progress. Follow prompts on the device screen.

## **Note: For US Merchants and non-EMV users (who won't be using the IPP320) they will see the Xpresslink window open upon processing.**

 $\overline{a}$ 

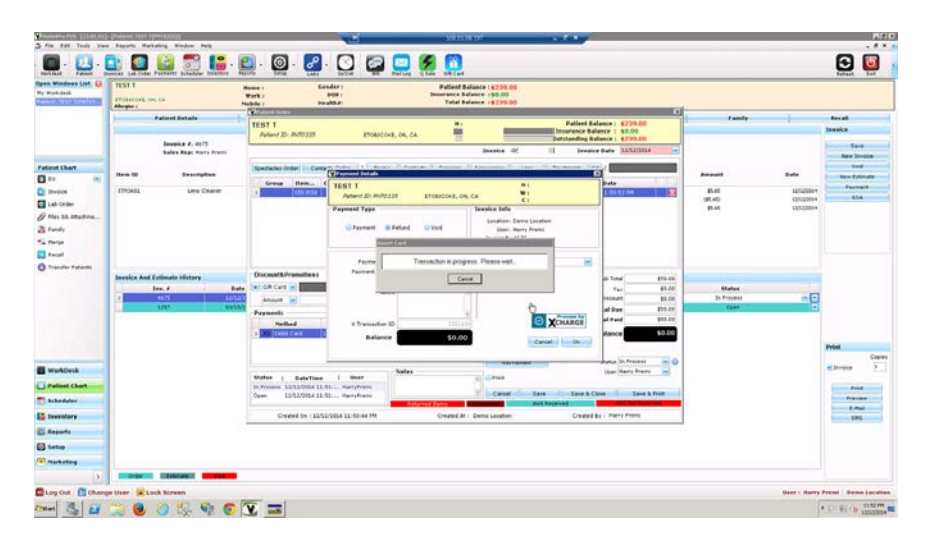

A debit refund transaction will appear on the Payments' list. The transaction has been completed. Press **Save & Close** button to close the invoice.

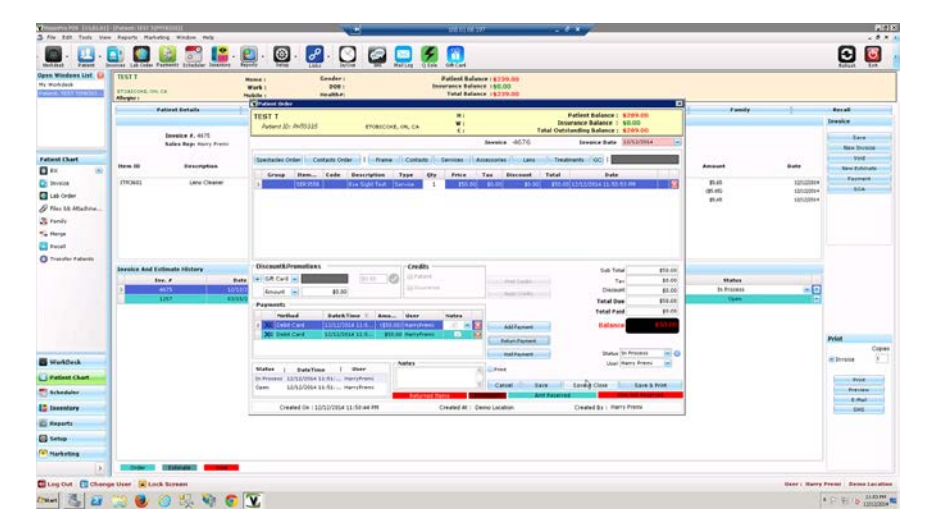